# インクルーシブ教育システム構築支援データベース 「合理的配慮」実践事例データベースⅡ

検索マニュアル

Ver.1.00

2019/1/7

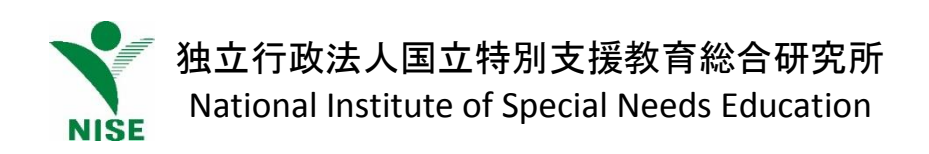

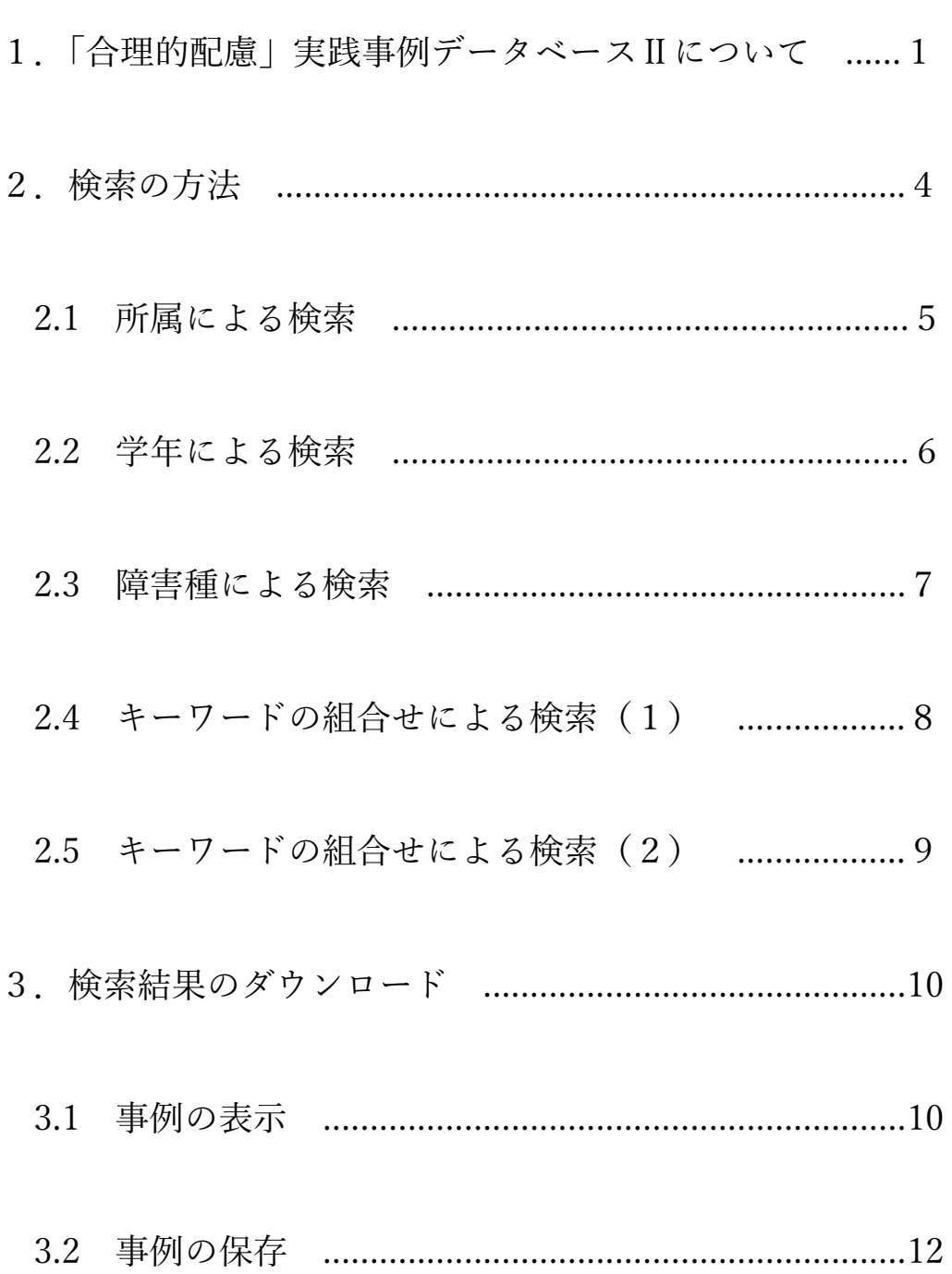

目次

# 1.「合理的配慮」実践事例データベースⅡについて

平成 30 年 9 月より、インクル DB はこれまで整理してきた事例データを掲載 する「実践事例データベースⅠ」と、A4で 2 枚程度に要約した事例を掲載する 「実践事例データベースⅡ」に分けて掲載しています。

今後(平成 30年9月現在)は、「実践事例データベースⅠ」の新規掲載は行 わず、「実践事例データベースⅡ」への掲載を行っていきます。

本マニュアルは、「実践事例データベースⅡ」について説明するものです。

図1は、新しくなったインクル DB のトップページの画面です。 このうち、「実践事例データベース」のバナーをクリックします。

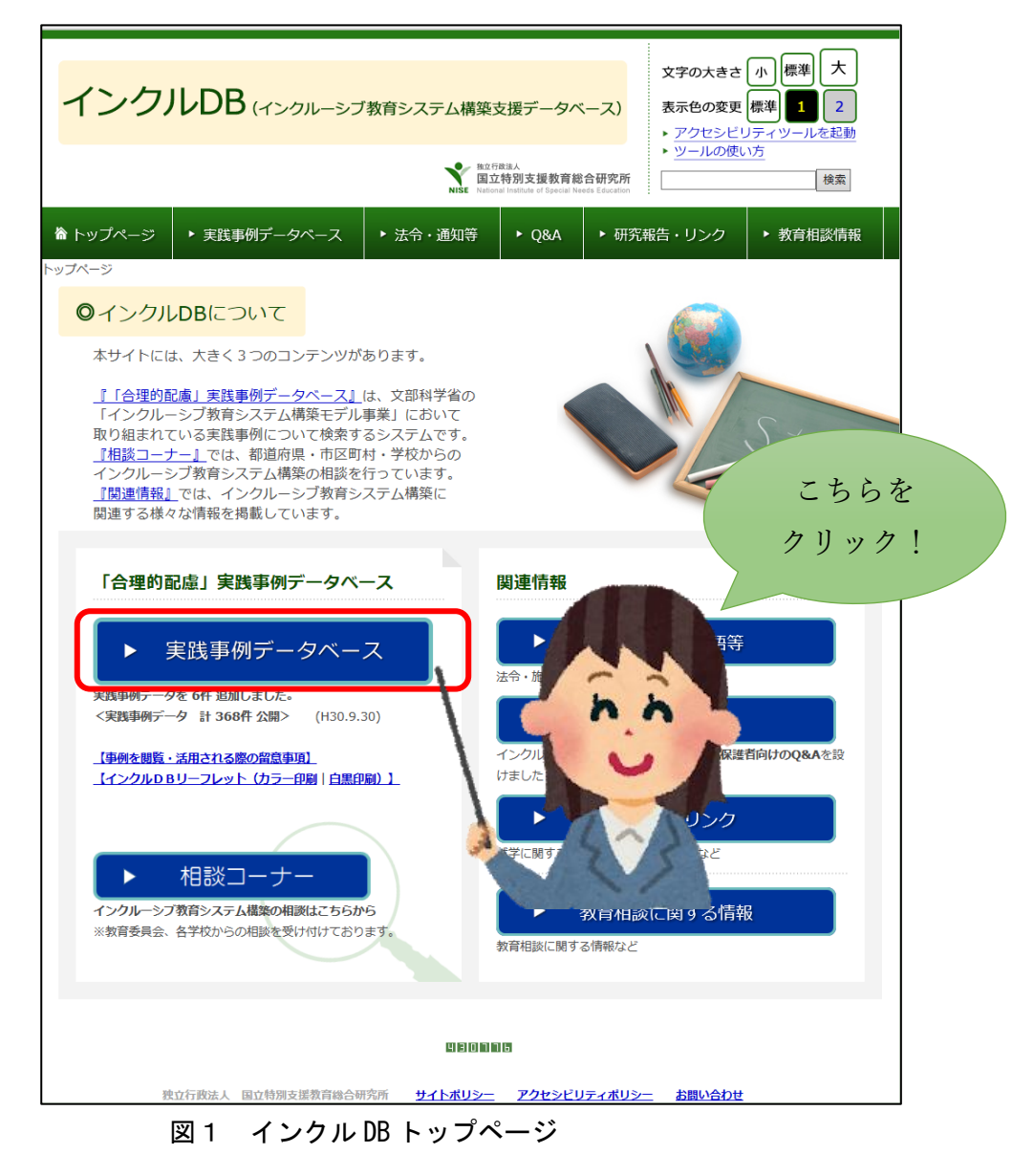

すると、図2のように、「実践データベースⅠ」と「実践データベースⅡ」の いずれかを選択するページに移ります。

このうち、「実践事例データベースⅡ」のバナーをクリックすると、「実践事 例データベースⅡ」の検索画面へと移ります。

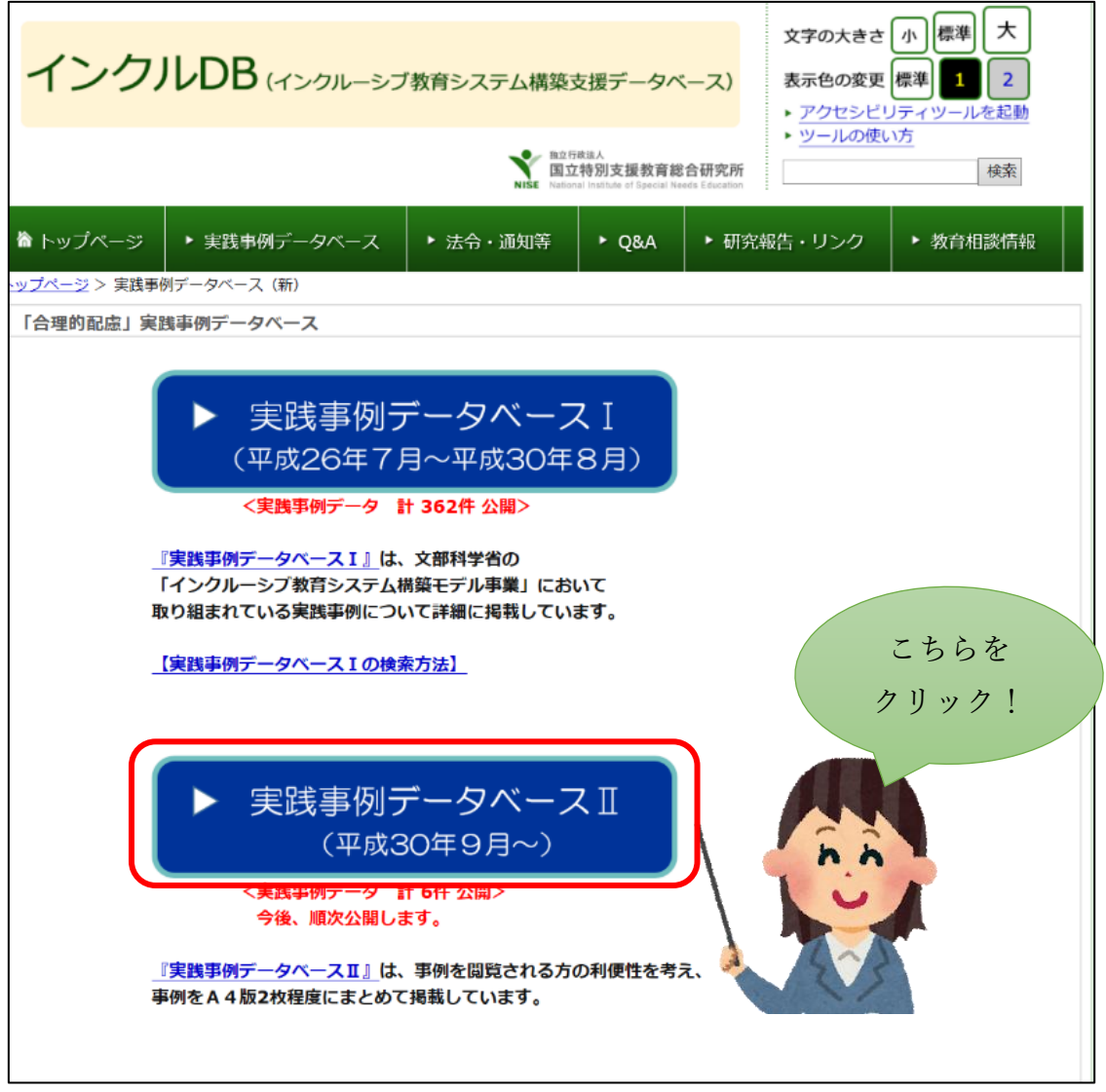

図2 データベース選択画面

図3は「実践事例データベースⅡ」の検索ページ画面です。 表示されている項目については表1を参照してください。

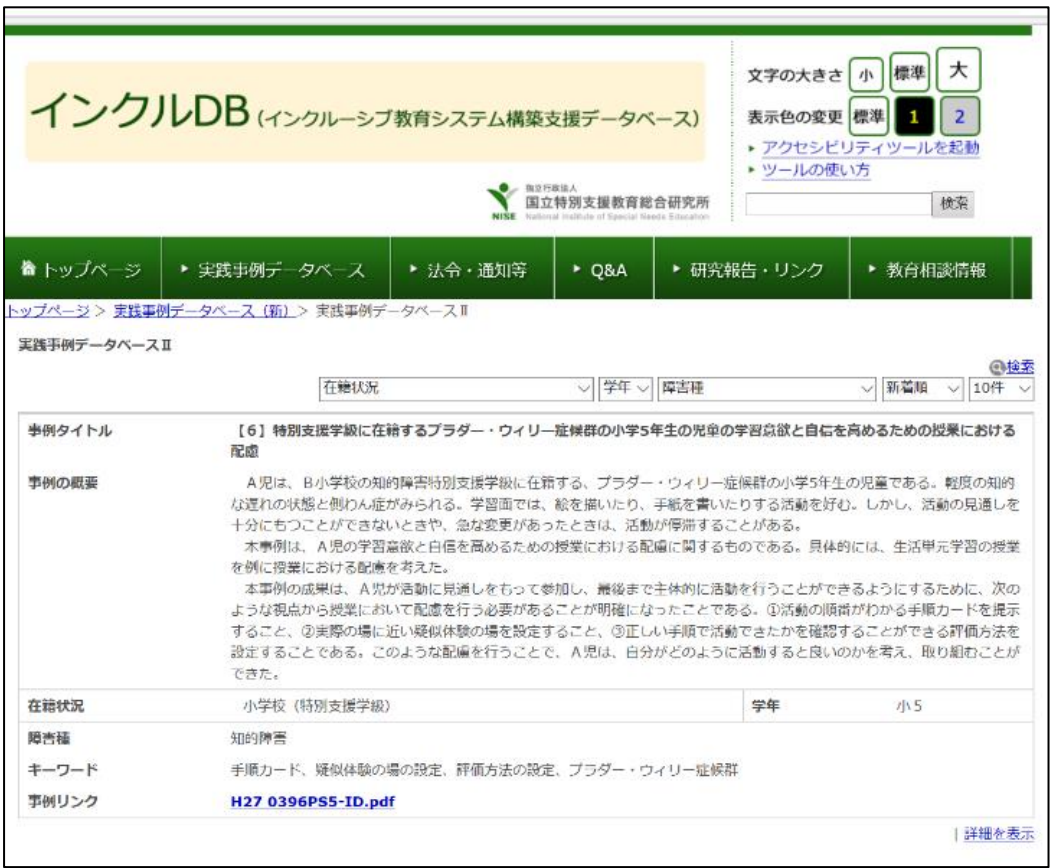

図3 「実践事例データベースⅡ」の検索ページ画面

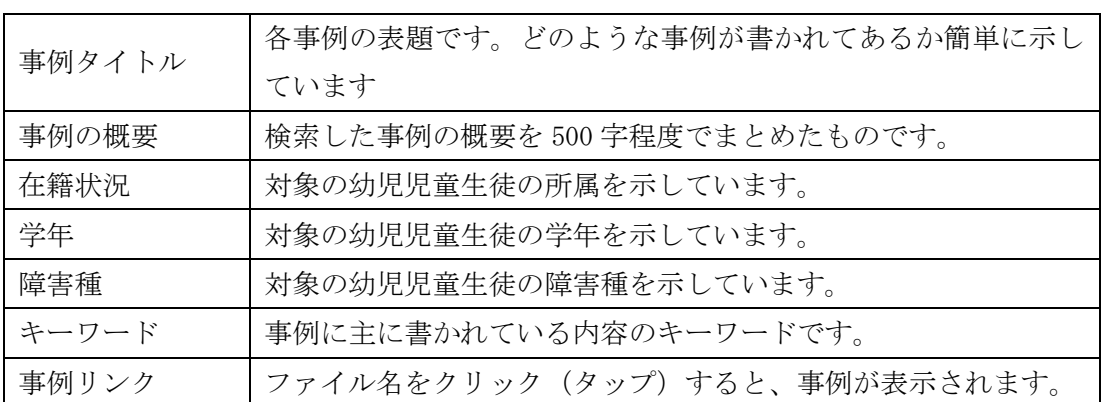

#### 表1 「実践事例データベースⅡ」検索画面の各項目の説明

# 2.検索の方法

「実践事例データベースⅡ」の事例の検索方法は大きく分けて4つあります。 また、新着順の並べ替えや、表示件数の変更もできます。

検索項目は、該当する児童生徒の校種や在籍学級等を選択する「在籍状況」、 学年を選択する「学年」、障害種を選択する「障害種」があります。

ここでは、3つの選択メニューを用いた、4 つの検索方法について紹介します。 基本的には図4中の①で示したプルダウンメニューから選択していく方法とな ります。

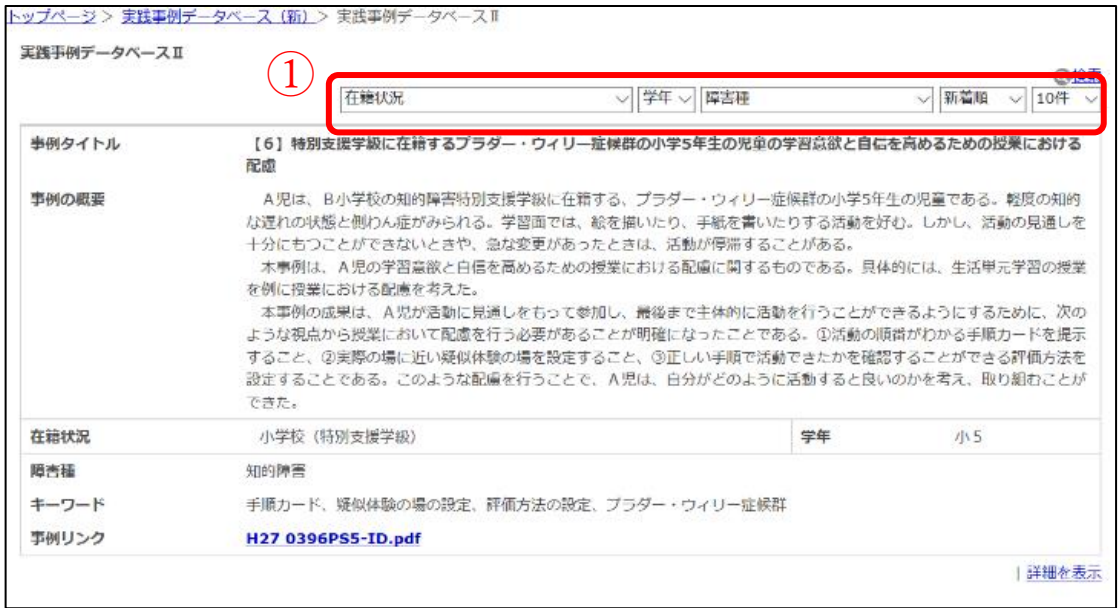

図4 「実践事例データベースⅡ」のプルダウンメニューウィンドウ

## 2.1 在籍状況による検索

事例を検索する際に、対象となる児童生徒の在籍する学校や学級等から検索 する場合にこの検索方法を用います。図5で示したメニューのうち「在籍状況」 のウィンドウ右端の「∨」をクリックするとプルダウンメニューが現れます。 メニューから該当する校種や学級等を選択します。

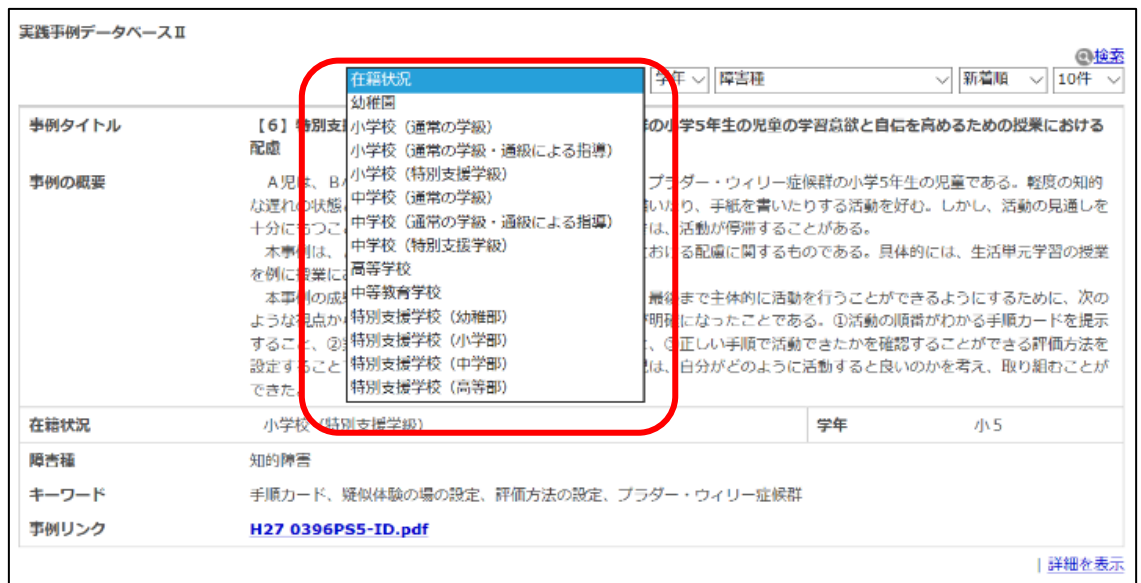

図5 在籍状況の選択の仕方

プルダウンメニューの選択項目は、表2の通りです。

表2 在籍状況プルダウンリスト

| 幼稚園                 | 高等学校         |
|---------------------|--------------|
| 小学校(通常の学級)          | 中等教育学校       |
| 小学校(通常の学級・通級による指導)  | 特別支援学校 (幼稚部) |
| 小学校(特別支援学級)         | 特別支援学校 (小学部) |
| 中学校(通常の学級)          | 特別支援学校(中学部)  |
| 中学校 (通常の学級・通級による指導) | 特別支援学校 (高等部) |
| 中学校 (特別支援学級)        |              |

## 2.2 学年による検索

「学年」のウィンドウ右端の「∨」をクリックするとプルダウンメニューが 現れます。メニューから該当する校種や学級等を選択します。

幼稚園は、「年少」「年中」「年長」、小中高等学校は学年で示しています。

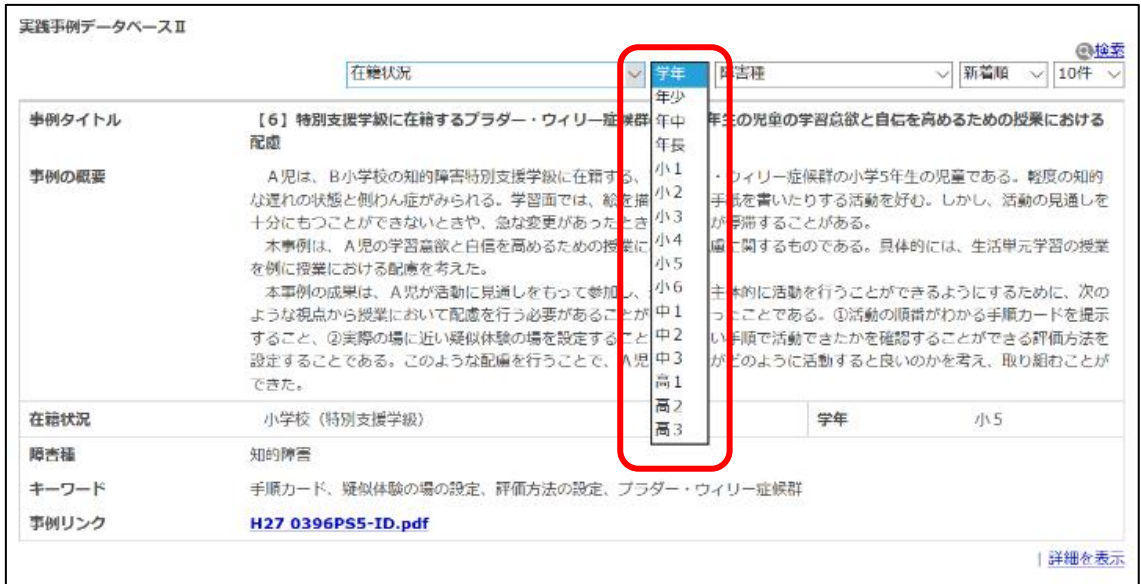

図6 学年の選択の仕方

#### 2.3 障害種による検索

「障害種」のウィンドウ右端の「∨」をクリックするとプルダウンメニュー が現れます。メニューから該当する障害名を選択します。

なお、本プルダウンメニューでは項目の複数選択ができないため、重複障害 の場合は、該当する障害名を一つずつ検索していく必要があります。

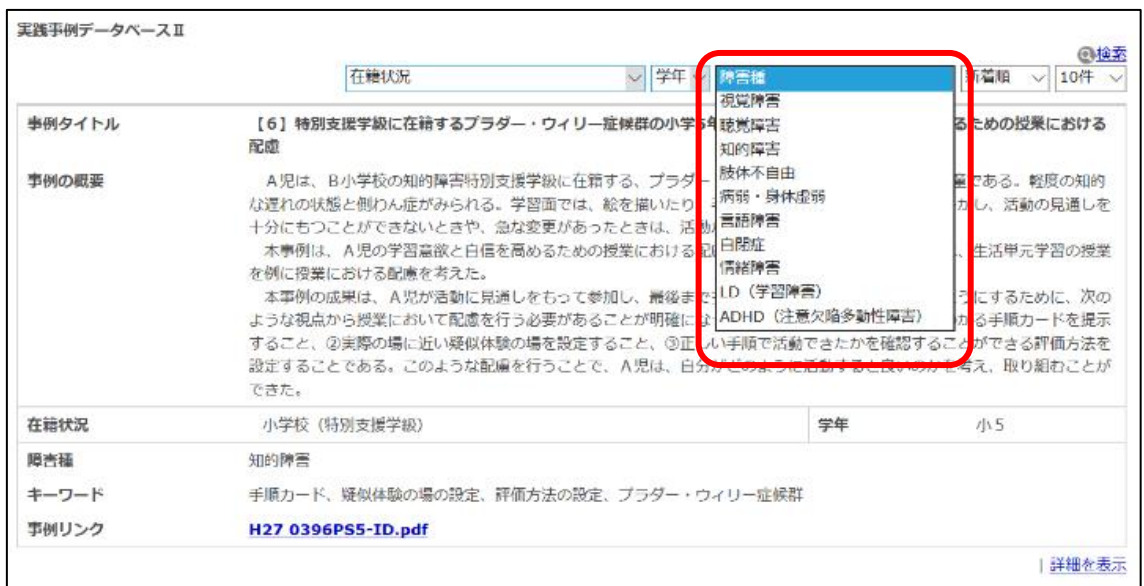

図7 障害種の選択の仕方

リストにある障害種は、「視覚障害」「聴覚障害」「知的障害」「肢体不自由」「病 弱・身体虚弱」「言語障害」「自閉症」「情緒障害」「LD(学習障害)」「ADHD(注 意欠陥・多動性障害)」です。

【障害名による選択の仕方について】

具体的な病名等で検索したい場合は、関連すると考えられる障害種を選び、 抽出された事例のキーワードを確認してください。

なお、選択性緘黙(場面緘黙)は情緒障害に分類します。(文部科学省「教育 支援資料」参照)

「広汎性発達障害」などの発達障害については、「自閉症」を選択するなど、 関連する障害種を選択すると出てくる場合があります。

## 2.4 キーワードの組合せによる検索 (1 )

「在籍状況」「学年」「障害種」を組み合わせて検索することもできます。 例えば、「小学校 5 年生の難聴の児童が通級による指導を受けている場合の合理 的配慮」を検索する場合、図8のように、

「在籍状況」から「小学校(通常の学級・通級による指導)」 「学年」から「小 5」 「障害種」から「聴覚障害」

をそれぞれ選択します。

すると、選択されたキーワードに該当する事例が抽出されます。

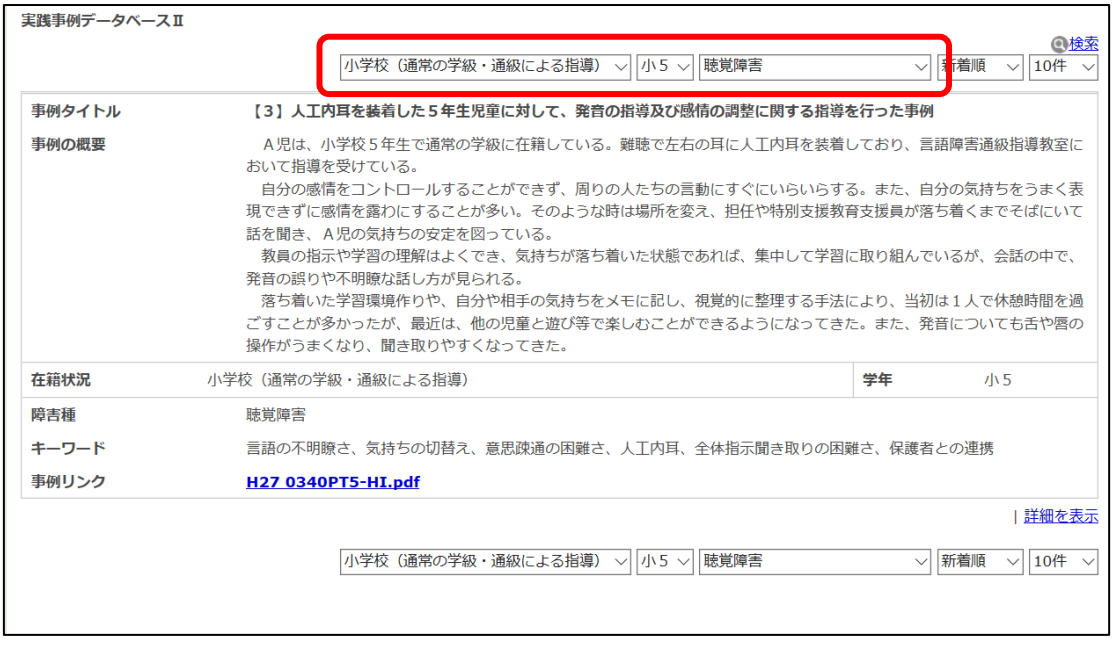

#### 図8 複数項目による選択の仕方(1)

【注】

事例の掲載件数が少ない時期には事例がヒットしない場合があります。その 場合は学年を1,2学年変えたり、在籍学級を周辺のものに変えたりして検索 してみることもお勧めします。参考になる合理的配慮等が見つかる可能性もあ ります。

# 2.5 キーワードの組合せによる検索 (2 )

「在籍状況」「学年」「障害種」の組合せによる検索方法はもう一つあります。 図9の「検索」をクリックすると、図 10 のような検索画面が表示されます。

| 実践事例データベースⅡ | ◎検索<br> 小学校(通常の学級・通級による指導) ▽  小5 ▽  聴覚障害 <br>√ 新着順<br>10件                                                                                                    |  |
|-------------|----------------------------------------------------------------------------------------------------|--|
| 事例タイトル      | 【3】人工内耳を装着した5年生児童に対して、発音の指導及び感情の調整に関する指導を行った事例                                                                                                    |  |
| 事例の概要       | A児は、小学校5年生で通常の学級に在籍している。難聴で左右の耳に人工内耳を装着しており、言語障害通級指導教室に<br>おいて指導を受けている。<br>自分の感情をコントロールすることができず、周りの人たちの言動にすぐにいらいらする。また、自分の気持ちをうまく表<br>現できずに感情を露わにすることが多い。そのような時は場所を変え、担仟や特別支援教育支援員が落ち着くまでそばにいて<br>話を聞き、A児の気持ちの安定を図っている。<br> 教員の指示や学習の理解はよくでき、気持ちが落ち着いた状態であれば、集中して学習に取り組んでいるが、会話の中で、<br>発音の誤りや不明瞭な話し方が見られる。<br>落ち着いた学習環境作りや、自分や相手の気持ちをメモに記し、視覚的に整理する手法により、当初は1人で休憩時間を過<br>ごすことが多かったが、最近は、他の児童と遊び等で楽しむことができるようになってきた。また、発音についても舌や唇の<br>操作がうまくなり、聞き取りやすくなってきた。 |  |
| 在籍状況        | 小学校 (通常の学級・通級による指導)<br>学年<br>小5                                                                                                    |  |
| 障害種         | 聴覚障害                                                                                                    |  |
| キーワード       | 言語の不明瞭さ、気持ちの切替え、意思疎通の困難さ、人工内耳、全体指示聞き取りの困難さ、保護者との連携                                                                                                    |  |
| 事例リンク       | H27 0340PT5-HI.pdf                                                                                                    |  |
|             | 詳細を表示<br> 小学校(通常の学級・通級による指導) ▽  小5 ▽  聴覚障害<br>新着順<br>$  10 $ 牛 $\vee$<br>$\vee$<br>$\vee$                                                                                                    |  |

図9 複数項目による選択の仕方 (2)

この検索画面の中にある、「在籍状況」「学年」「障害種」のそれぞれのプルダ ウンメニュー(記入窓の右端の「∨」をクリックするとリストが現れます)か ら、検索したい項目を選択します。選択後、画面下の「検索」をクリックする と、該当の事例が表示されます。

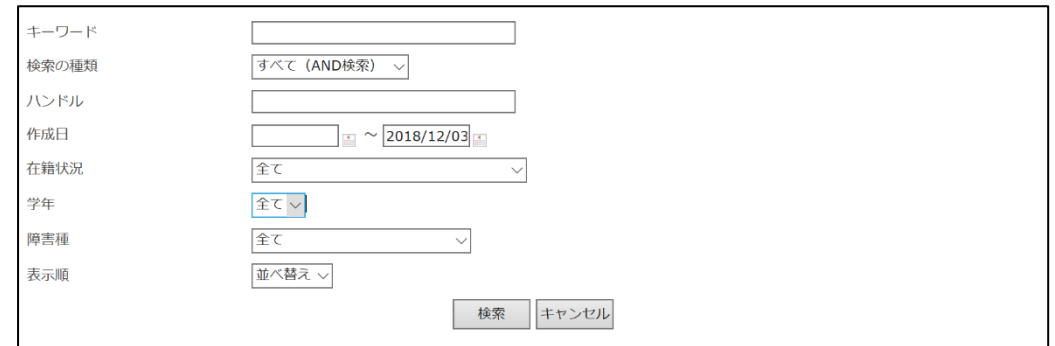

図 10 複数項目検索画面

【参考】図 10 の検索画面では、「キーワード」の欄に、自由記述でキーワード を記入し、検索する方法もあります。複数のキーワードを記入する際はキーワ ードとキーワードの間にスペースを設け、「検索の種類」で「AND 検索」「OR 検 索」のいずれかを選択してください。

# 3.検索結果のダウンロード

検索した結果は PDF 形式でダウンロードすることができます。校内研修の配 付資料等としても活用できます。なお、通常は「Microsoft Edge」などのブラ ウザで PDF ファイルは表示できますが、一部 PDF 形式のファイルを表示するに は、Adobe 社の「Acrobat Reader DC」などのアプリが必要な場合があります。

【参考】Adobe Acrobat Reader DC ダウンロードページ https://acrobat.adobe.com/jp/ja/acrobat/pdf-reader.html

#### 3.1 事例の表示

ここでは、検索結果を PDF 形式で表示し、ダウンロードする方法を示します。 図 11 は検索結果を表示したものです。事例の PDF をダウンロードするには事 例中の「事例リンク」(図11中の1)を左クリックします。

※図 11 では「H27 0340PTS-HI.pdf」と青い文字で表示されています。

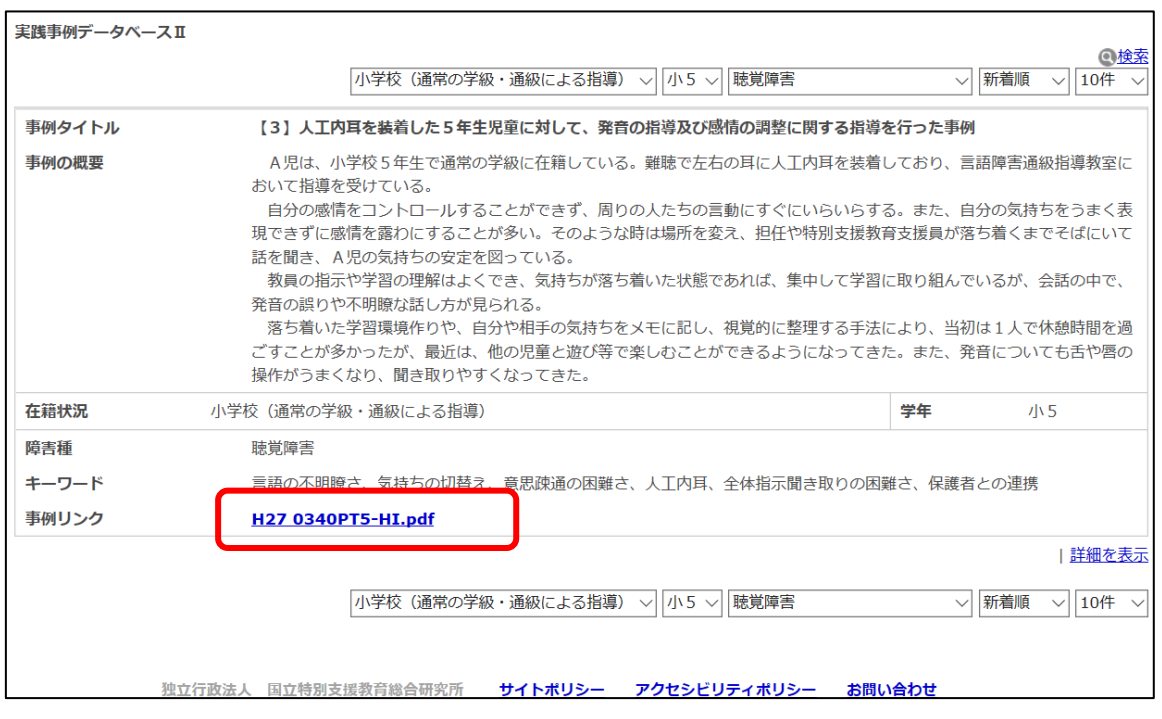

図 11 事例のダウンロード

「事例リンク」の対象ファイル名を左クリックすると、図 12 のように事例が 表示されます。(図 12 は Microsoft Edge で表示した場合)

配付資料として使用する場合は、Microsoft Edge もしくは Acrobat Reader DC の通常の印刷操作で印刷することができます。初期設定で印刷すると A4 版が2 枚で印刷されますので、A3 版1枚で印刷する場合は、印刷の詳細設定が必要と なります。

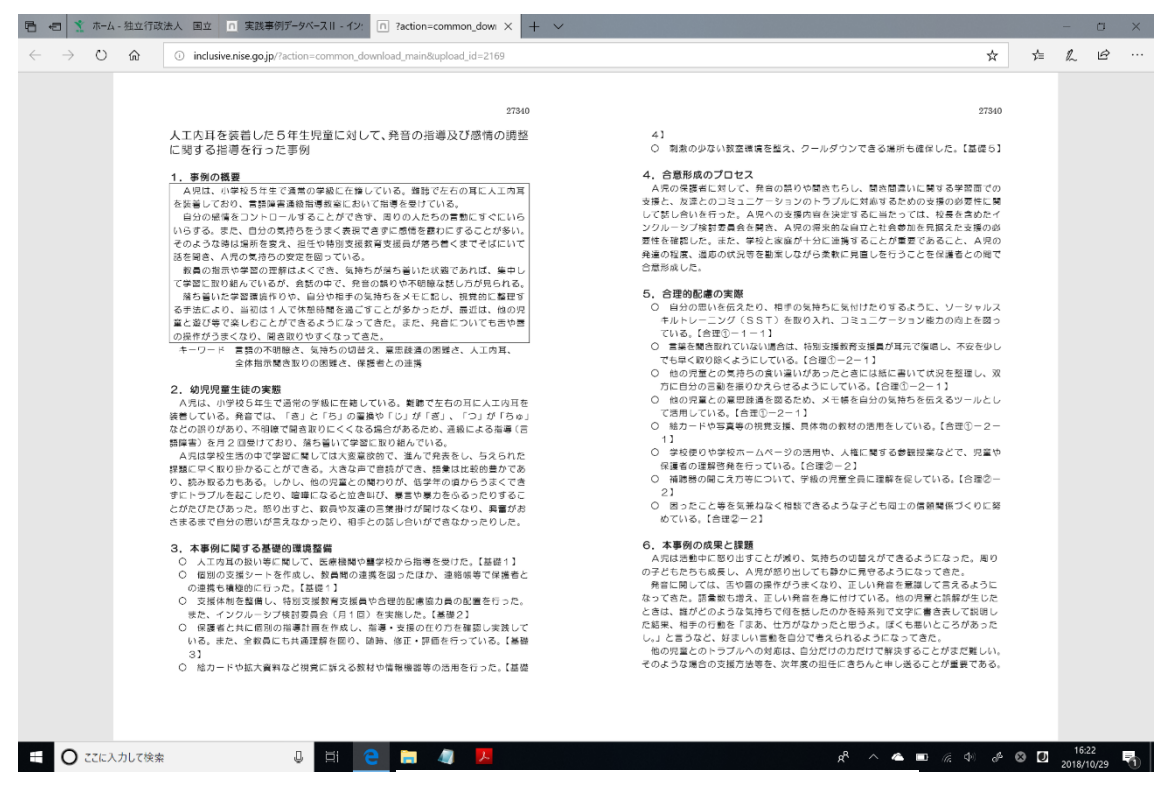

図 12 表示された事例の PDF ファイル

3.2 事例の保存

表示した事例をパソコン上に保存する場合は、以下の手順で保存します。 まず、検索した事例の画面を表示します。

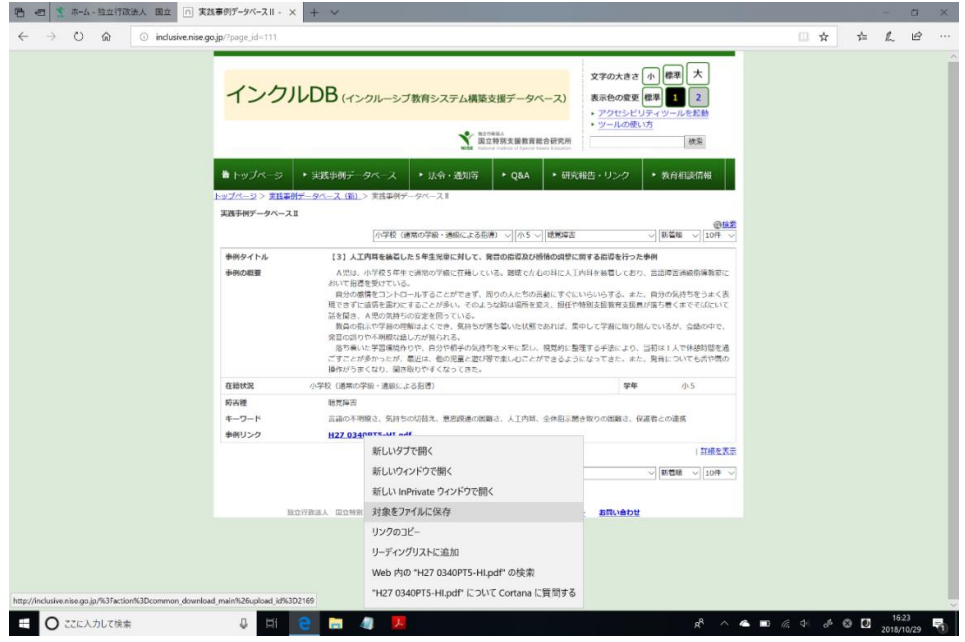

図 13 表示された事例の PDF ファイル

①「事例リンク」のファイル名(ここでは H27 0340PTS-HT.pdf)を右クリック します。

②プルダウンメニューから「対象をファイルに保存」を選択し、クリックしま す。

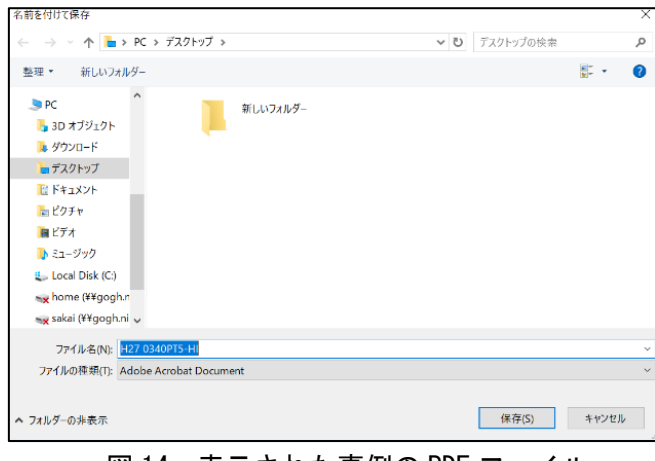

図 14 表示された事例の PDF ファイル

③保存のウィンドウが出るので、保存先を決定し「保存」をクリックします。